## デスクトップの背景をスライドショーに設定してみよう

2014/4/17 画像サークル

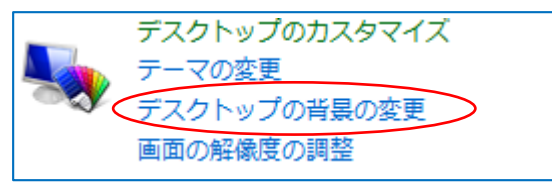

【デスクトップの背景の変更】をクリック

画像の場所から▼からフォルダを選ぶ

デスクトップの背景を選んでください

Windows7 の場合 Windows8 の場合

スタートボタン→コントロールパネル チャームの設定をクリック→パーソナル設定 またはコントロールパネルをクリック

> デスクトップ画面上で右クリック 個人設定をクリックしても Windows7 も Windows8 も全て同じ

デスクトップの背景にする画像をクリックするか、複数の画像を選択してスライドショーを作成します。

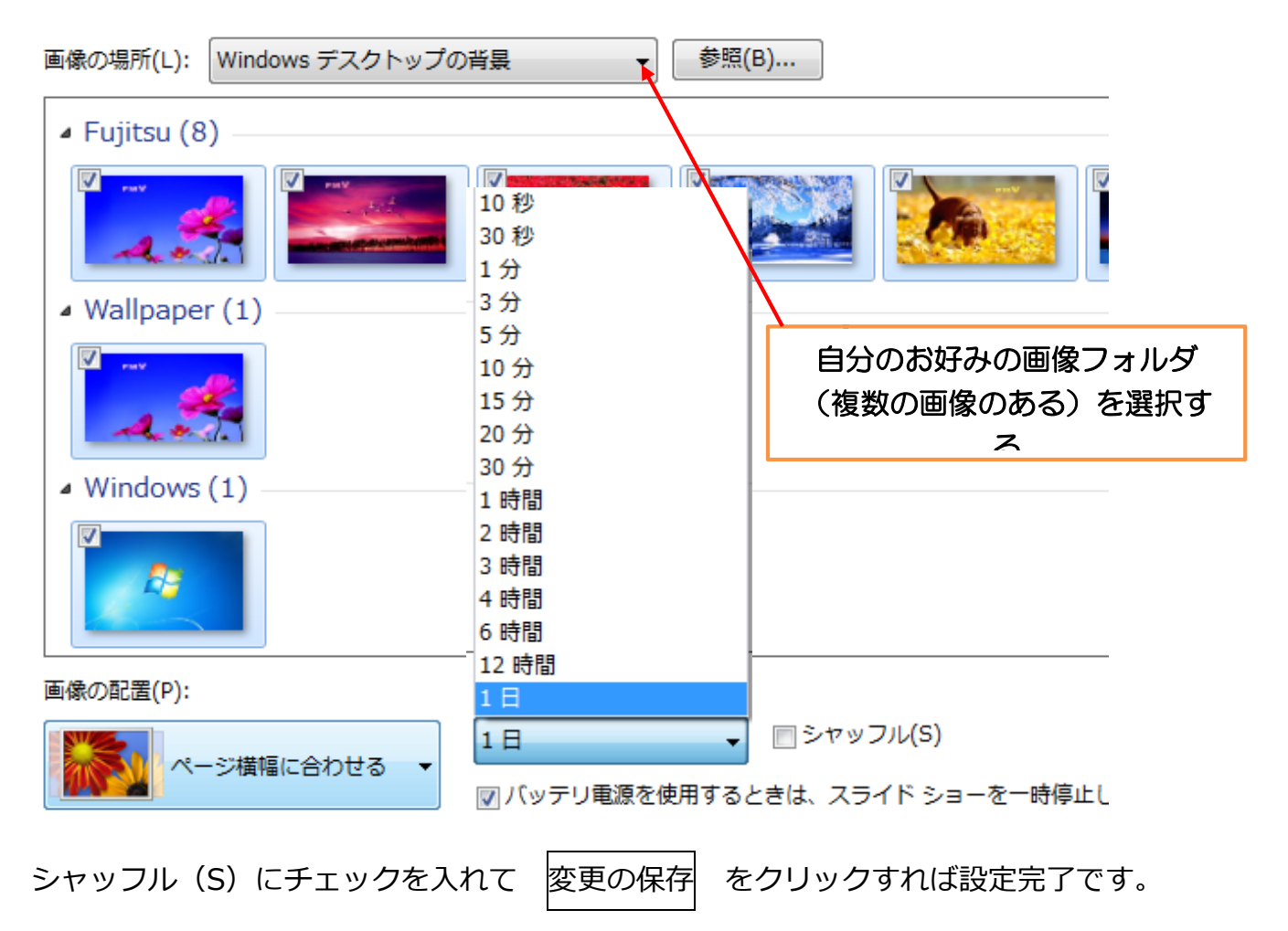